MANU001169

### **I-O DATA**

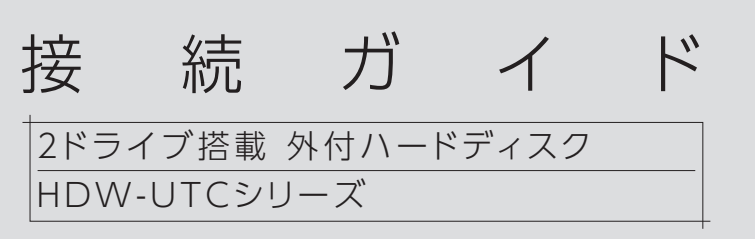

# テレビにつなぎ録画利用する場合

接続する前にストライピングモード「RAID 01 に設定を変更してください。 録画用途の場合、出荷時設定のミラーリングモード[RAID 1]、マルチディスクモードは非対応です。 モードの変更方法は、本紙裏面の【本製品のモードを変更する場合】をご覧ください。

本製品の出荷時設定

・ミラーリングモード [RAID 1]

・NTFS フォーマット

※ミラーリングにより、HDD の故障などの物理的なデータの破損や システムダウンを防ぐことはできますが、ウイルスの感染やユーザー の操作ミス、使用中の停電などのトラブルに起因するデータ損失を 防ぐことはできません。

#### ミラーリングモード[RAID 1](出荷時設定)

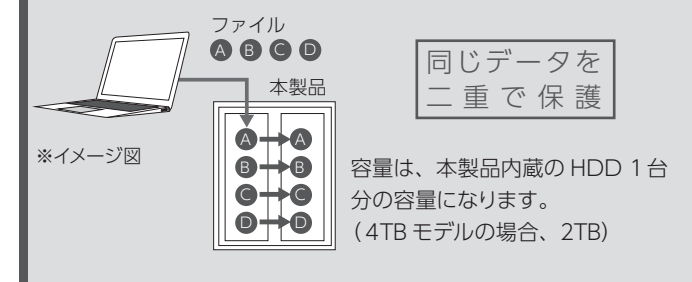

2 台の HDD に同じデータを同時に書き込むため、一方の HDD が故 障しても、データは安全に保護されます。

2台の HDD を別個に認識させて使うことができます。

### マルチディスクモード

※冗長性はなくなりますが、1 台故障した場合はその HDD にある データのみが破損します。

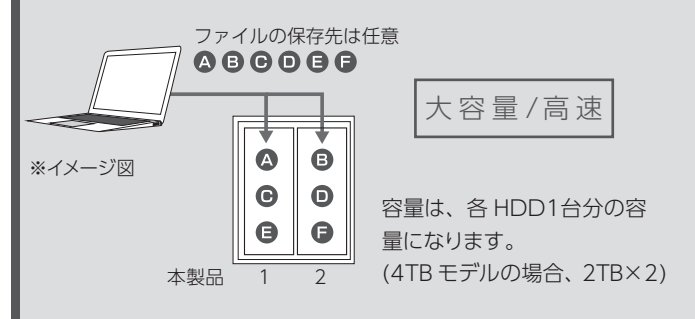

2台の HDD を 1 台として認識するため、大容量 HDD として使う場 合に最適です。また、2 台の HDD に分散して書き込むためアクセ ス速度が向上します。

### ストライピングモード[RAID 0]

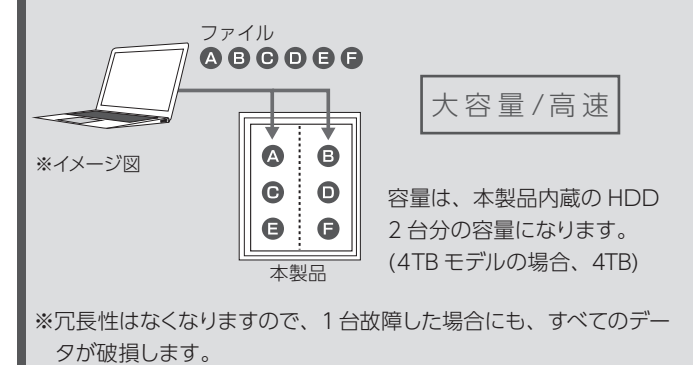

コネクターの向きにご注意ください。接続できる向きが決まっていま す。接続しにくいときは、コネクターの向きをご確認ください。誤った 向きで無理に接続すると、ケーブルや端子が破損する恐れがあります。

### ●パソコンでの使い方

#### ご注意

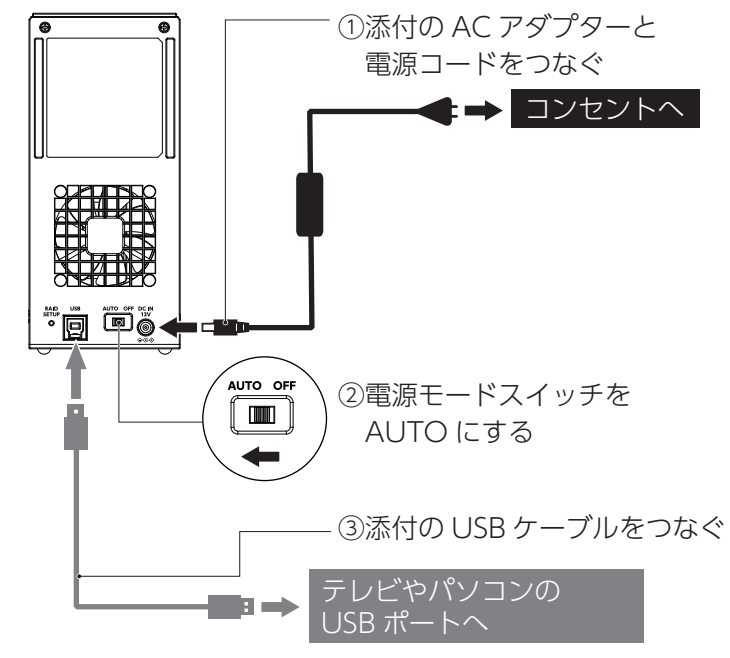

※USB 3.2 Gen 1/USB 2.0 どちらでもつなぐことができます。

本製品をつなぐ

対応 LAN DISK の取扱説明書をご覧ください。

### ●テレビでの使い方

本製品のフォーマット、取り外し方法などに ついては、下記 Web ガイドをご覧ください。

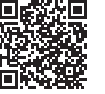

#### https://www.iodata.jp/lib/manual/mastering\_manual/

以下の Web ページから必要なアプリをダウンロードしてください。 https://www.iodata.jp/ssp/soft/

### ●対応 LAN DISK での使い方

#### アプリのご案内

登録の操作例をいくつか Web ガイドで案内しています。 https://www.iodata.jp/lib/manual/tvcnnct/ ※この Web ガイドの内容はあくまで操作例です。 テレビ接続ガイド

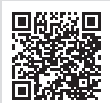

登録方法や使い方はテレビの取扱説明書をご覧ください。

はじめてつなぐ際は、テレビ に表示される画面に従って本 製品を登録する必要がありま す。(登録の操作は次回から は不要です)

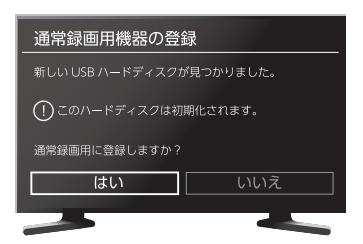

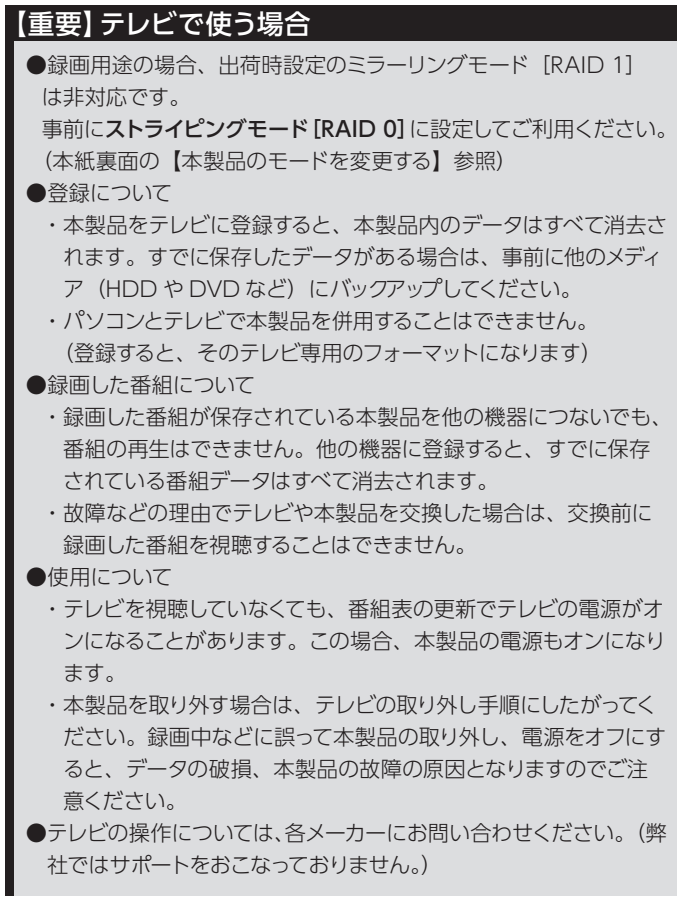

# パソコンや対応LAN DISKで利用する場合

本製品は、2 台の HDD を搭載しており、次の 3 種類のモードで使用することができます。 ストライピングモード [RAID 0]、マルチディスクモードで使う場合は、本紙裏面の【モードを変更する場合】をご覧ください。

- ●モードを変更するとデータは消去されます。本製品に必要なデータ がある場合は、先に別の HDD などにデータをバックアップしてく ださい。
- ●使用するモードに設定したら、必ずフォーマットしてください。 別のモードで使用していた本製品を、モード切り替え後、フォーマッ トせずにそのまま使用すると、故障の原因になります。

- ●Windowsで使用している場合、取り外し操作をおこなっ てください。 ※必ずパソコンの電源を切る前におこなってください。
- ●LAN DISK で使用している場合、LAN DISK の取扱説明
- 書をご確認の上、取り外してください。

#### モードを変更する場合のご注意

#### 1 本製品を取り外す操作をおこなう

接続されているコード類もすべて取り外します。

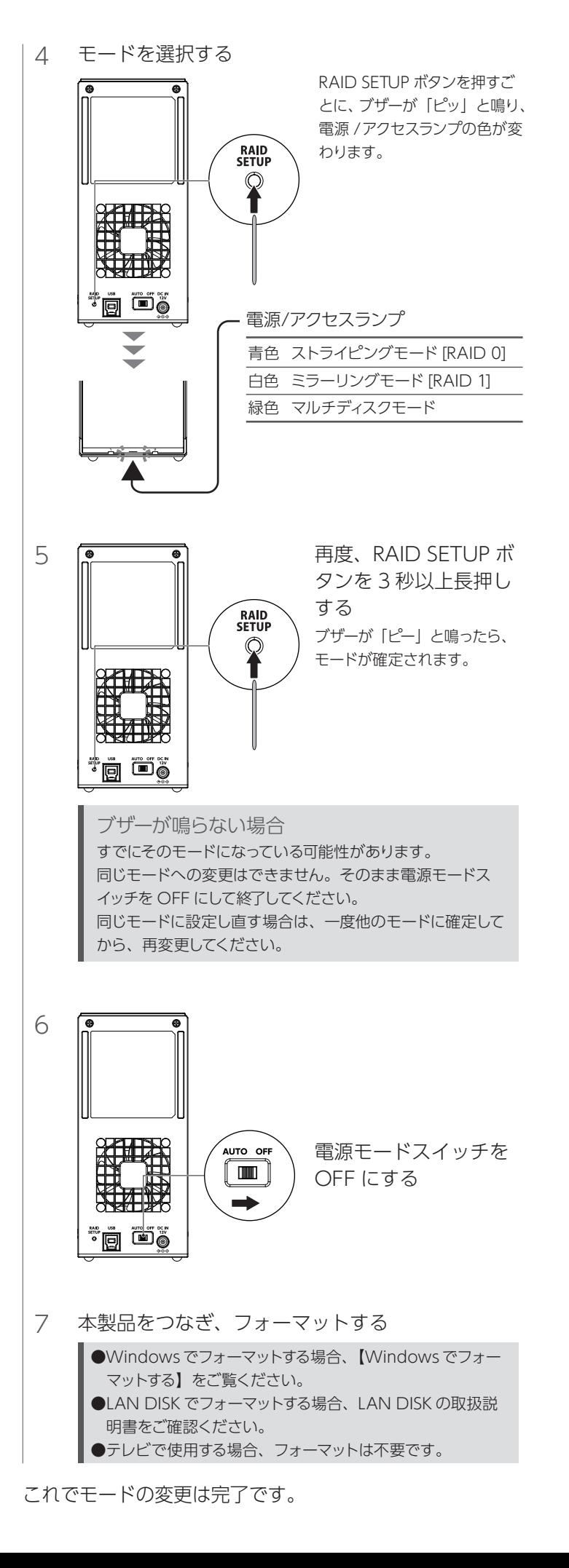

### ┃Windowsでフォーマットする

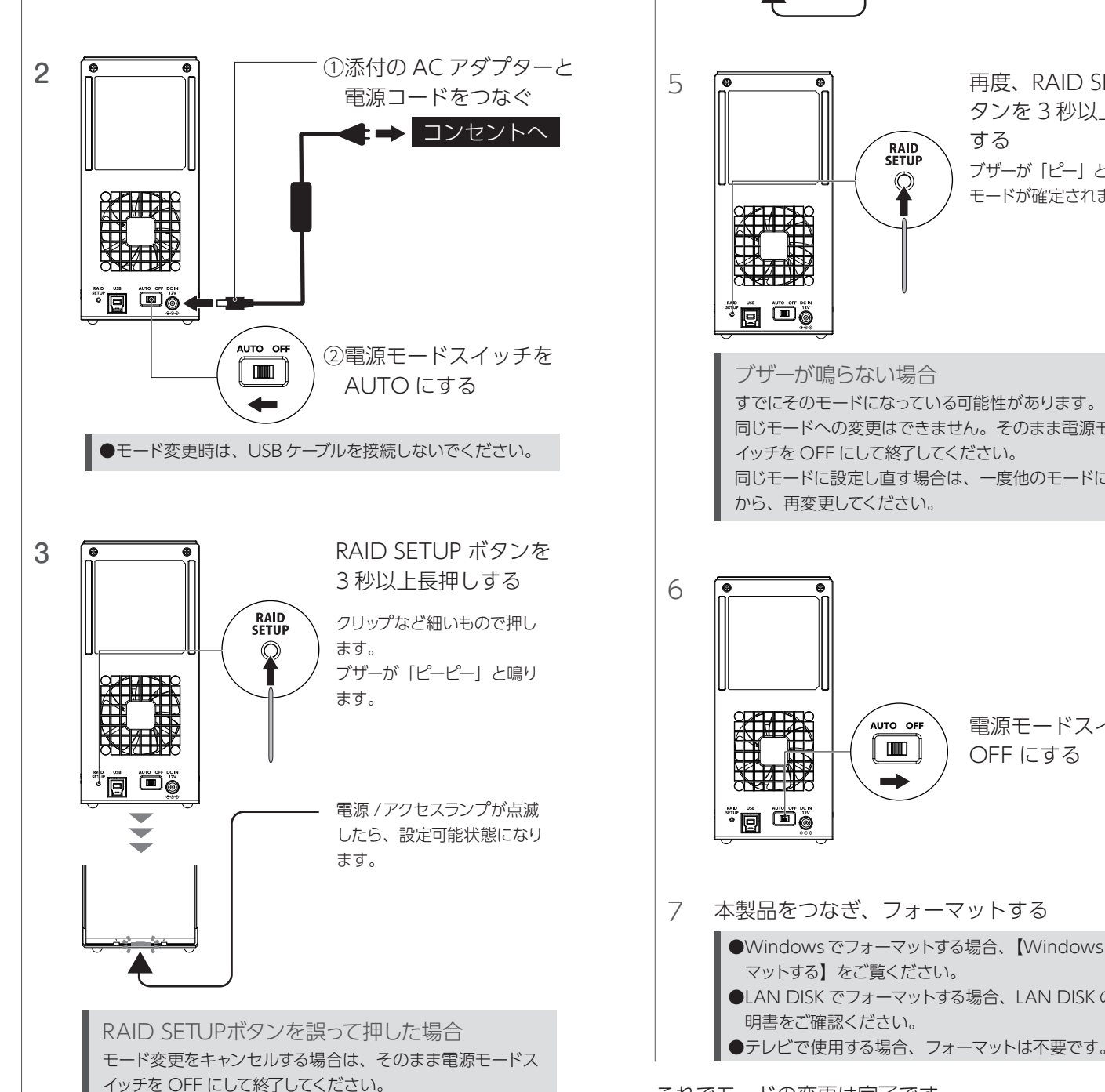

これでフォーマットは完了です。 /[元子]をクリックし、いったん本製品を取り外す

## 本製品のモードを変更する場合

# インストールする

#### DRIVE MONITORとは

ドライブ情報等のステータスが確認できるアプリです。 故障時には、ポップアップで通知します。指定したメールアドレスにメー ルを送信するように設定することができます。 ここではインストール方法を説明しています。使用方法については、 【DRIVE MONITOR 画面で見るマニュアル】をご覧ください。

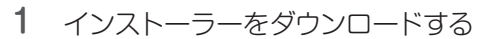

ダウンロード方法

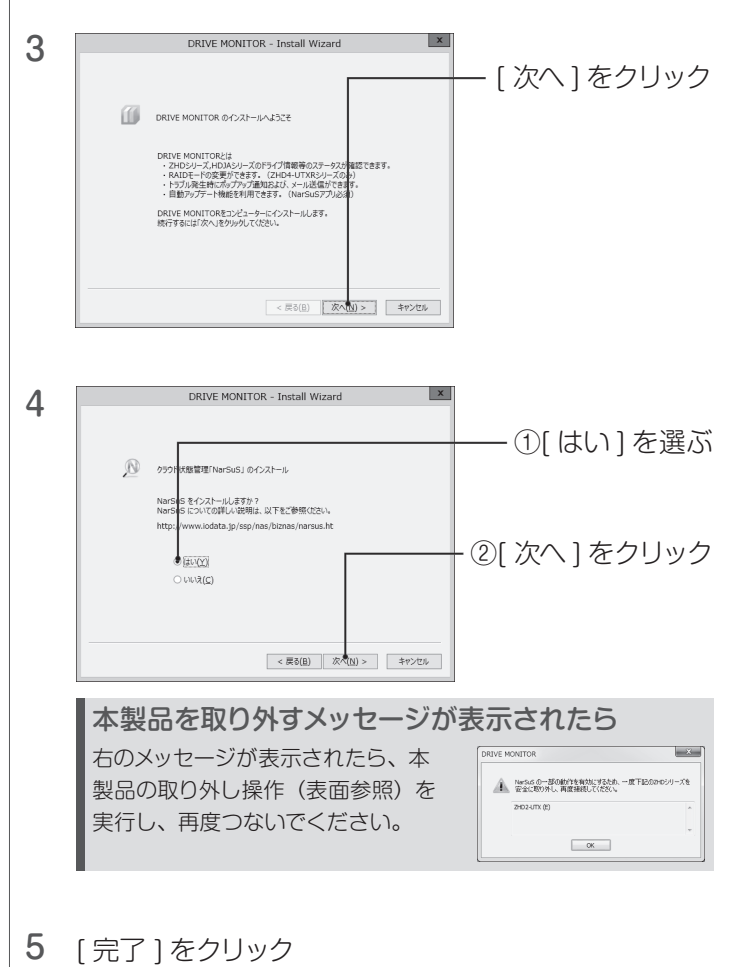

①弊社サポートライブラリで本製品の型番 ( 箱や本製品に記載 ) で検索する

https://www.iodata.jp/lib/

②[ ソフトウェアダウンロード ] のお使いの OS をクリック ③[ ダウンロード ] をクリック

2 ダウンロードしたファイル内の [Setup.exe] を実行す る ※「ユーザーアカウント制御」が表示された場合は、[ はい] をクリッ

クします。

※再起動を促すメッセージが表示されたら、再起動してください。

本製品のモニタリングアプリ「DRIVE MONITOR」の インストール方法を説明しています。

※DRIVE MONITOR は、Windows パソコン、Windows サーバー、 LAN DISK Z シリーズのみ対応です。

WIndowsで本製品をフォーマットする場合は、「I-O DATA ハードディ スクフォーマッタ」を使用します。

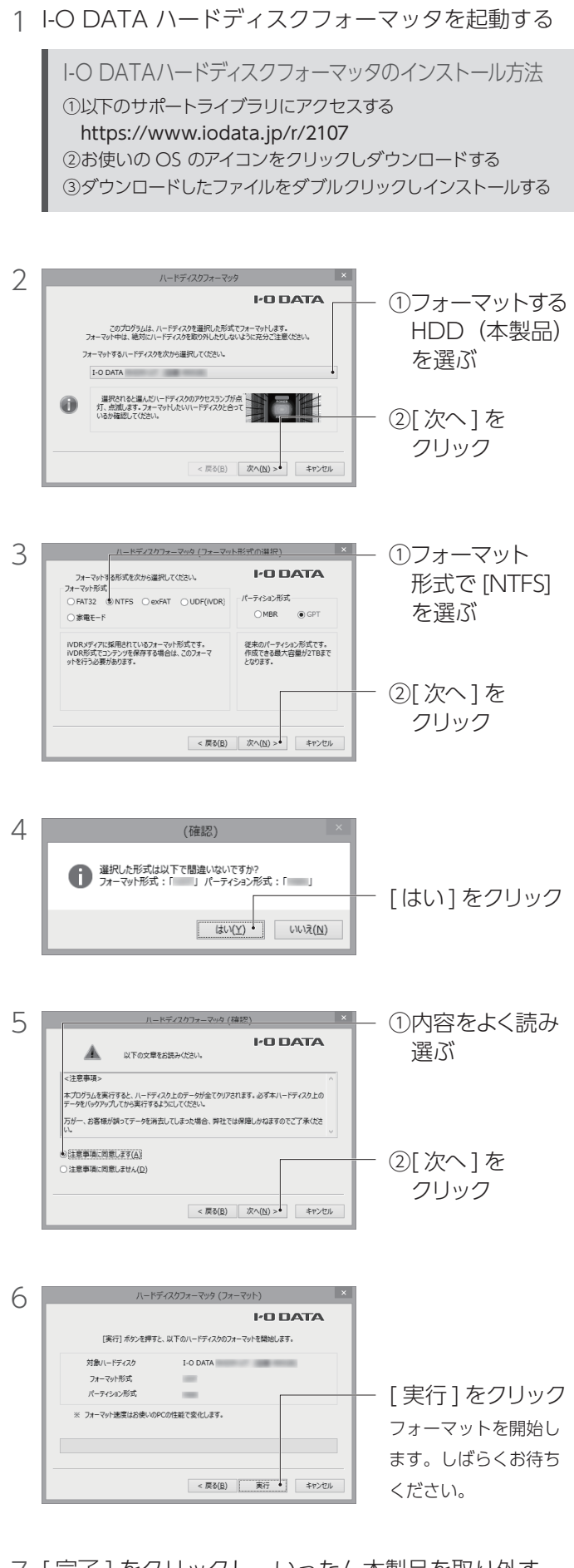